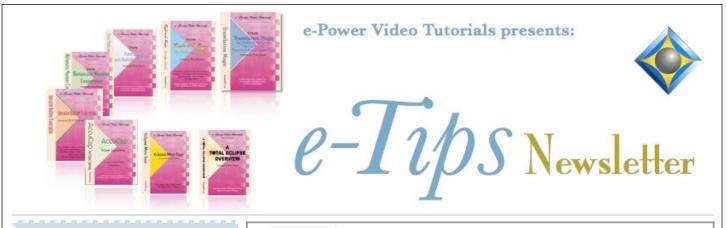

In this Issue

Keith Vincent - p. 1 Add Eclipse Dictionary Entry from Steno Keyboard Wil Wilcox - p. 2 Eclipse Plugins: "Find All"

Announcement: New Connection Magic Servers Aded

### **Recordings** Available

31st Annual Eclipse Users Conference VirtuCon V

#### EclipseUsers.com

Curated Webinar Bundles We've offered dozens of great webinars since 2007. Check out our catalog. EclipseWebinars.com/ webinars\_curated\_bundles.php

> Advantage Software Tech Support 24/7/365 1-800-800-1759

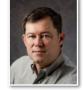

Add Eclipse Dictionary Entry from Steno Keyboard

**Keith Vincent** 

When folks start asking what they can do from the steno keyboard during Eclipse realtime transcription, very often they ask about **adding a dictionary entry from the writer.** It's definitely possible, but it takes a few steps and you can't really do it in the middle of rapid speech. Even so, **it's worth describing, especially since the process has been improved with Eclipse Version 11.** 

Some special dictionary entries are needed, and the \Documents\Eclipse folder has several dictionaries that you can copy into your Jobs folder. Some entries are in "Realtime Editing.dix" and can be copied into your main steno dictionary. Other entries are NOT in your main dictionary but are found in "Keymode.dix" or v11's "Editmode.dix". Eclipse automatically uses entries from the Keymode or Editmode dictionaries when it needs to, so these dictionaries are not selected as "job" dictionaries.

Here's are the steps for the process:

**Step 1: Write your stroke(s) defined as {M:Add Dictionary Entry - RT}.** I use S-DZ or K\*G for this step. TKPWHR-B (glb, as in "global") would also make sense to me. This entry uses a macro that

you get by default when Eclipse is installed on your computer.

**Step 2:** Write the steno that you want to define. If you've ever used Ctrl+D to add a dictionary entry from your computer keyboard, you'll notice it's the same steno dialogue. At this point you would use your steno keyboard to write the strokes you want to define. In this example, I've written my strokes for "Worthington". *(Continued on page 3)* 

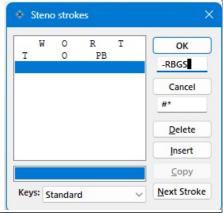

Our 23rd year has begun. For previous tips, visit the e-Tips page of KVincent.com.

| 💠 Plugin Store          |                           |          |           | – 🗆 X                                         | Once enabled, the                   |
|-------------------------|---------------------------|----------|-----------|-----------------------------------------------|-------------------------------------|
| Name                    | File                      | Version  | Installed |                                               | plugin adds a new item              |
| Eclipse RSR utilities   | rsr-utils.py              | 1.0      | 1.0       | Name: Find All Command<br>Version: 1.0        | to the " <b>Move</b> " menu         |
| Edit mode tools         | editmode.py               | 1.2      | 1.3       | 100                                           |                                     |
| Exhibit Labeler         | exhibitlabeler.py         | 1.2      | 1.2       | Adds a Find All command                       | "Find All instances."               |
| Exhibit tracker         | exhibit-tracker.py        | 1.1      | 1.1       | to the Move menu                              | Move Edit Block Format Tools Window |
| Federal report helper   | fedreporthelp.py          | 1.0      |           | Finds all instances of                        |                                     |
| Federal rule formatting | fedrule-formater.py       | 1.2      | 1.2       | the requested text and                        | Basic                               |
| Find All Command        | find-all.py               | 1.0      | 1.0       | shows them in an                              | Advanced                            |
| Find Boundary Problems  | find-boundary-problems.py | 1.4 NEW! | 1.2       | interactive dialog with<br>context. Select to |                                     |
| Fix One Stroke          | fix-one-stroke.py         | 1.0      |           | immediately jump to the                       | Scan                                |
| Flow to Number          | flow-to-number.py         | 1.0      |           | locations in the document.                    | <u>R</u> everse scan                |
|                         | Downl                     | oad OK   |           |                                               | Multi-scan CTRL+SHIFT+M             |
|                         |                           |          |           |                                               | 0 <u>F</u> ind F                    |

Among the Version 11 plugins mentioned in the Eclipse Users Group's VirtuCon V, one caught my eye that I'd like to describe today. It's called "Find All." If you do not already have this plugin, it's freely available. Go to the "Support" menu, "Plugins," then "Plugin store." Select the plugin and use the "Download" button to add the feature.

Once the feature is added, there's just one more step to make sure it is enabled each time Eclipse is on. Go to "Support", "Manage plugins," select "Find All" and then use the "Enable" button and

Here's how it works. The standard "Find/Replace" dialogue lets you search for text or speakers or paragraph

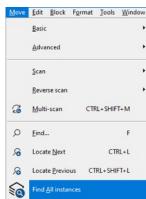

e-Tips Newsletter 2

types, etc. Use Ctrl+L to locate the next occurrence or Shift+Ctrl+L to locate the previous occurrence. So far so good, but this is more powerful.

In a recent deposition, an auto engineer was talking about crash test dummies. Let's

Enter text:Text to search for

| "Find All" and then use the " <b>Enable</b> " button and the "OK" button.                                                                   | "Find All" the spots<br>where that occurred.                       |
|----------------------------------------------------------------------------------------------------|--------------------------------------------------------------------|
| Eclipse 11.0.1.10 Keith Vincent - [Krishnaswami, Ram - HG_FINALecl]                                                                         |                                                                    |
| Eile <u>R</u> ecent <u>P</u> roduction <u>M</u> ove <u>E</u> dit <u>B</u> lock F <u>o</u> rmat <u>T</u> ools <u>W</u> indow <u>S</u> upport | t                                                                  |
| ? 🐼 🕸 🎦 🛄 🚸 🖓 ≦                                                                                                    | 🗟 🔎 🗹 🕬 🔘 ⊳ 📢 🔲 🖧                                                  |
| Help Visualizer Settings Hyperkeys Files Dictionary Translate Realtime Notes                                                                | Transcript Find Edit mode Audio Record Play Rewind Pause Spelicher |
| 💠 Search results - 🗆 X 💶                                                                                                    | •••••••••••••••••••••••••••••••••••••••                            |
| Ididn't ask for a < <dummy>&gt; in the crash test because,</dummy>                                                                          | y mind.<br>right.A <u>BioSID</u> 50th percentile dummy was         |

Voila! "Find All" gives a list of the spots where "dummy" was mentioned. It also provides some context to help you locate the spot you need. You can then use the up/down keys or the mouse to move within the list, and the cursor will jump to that spot in the document.

# Add Dictionary Entry from Steno Keyboard

#### (continued from page 1)

Your {M:Add Dictionary Entry - RT} steno turned on a special mode whereby Eclipse would capture what you write in the "Steno strokes" window. You'll want to use that same stroke to say, OK, that's all the steno I want to define. In Version 11, the little box below the "OK" button is where you say what that stroke will be. You can replace the default -RBGS with a one-stroker like S-DZ or K\*G or TKPWHR-B or whatever you intend to use. In earlier versions of Eclipse, that stroke would need to be defined in the Keymode dictionary as {M:Enter - RT}.

Step 3: Define the steno. In other words, indicate the text that goes with the steno

Prior to Version 11, the globaling dialogue would open. If you wanted to use the steno keyboard to enter the definition, you would be using Keymode.

With KEYMODE you could fingerspell a word but you needed a macro entry in Keymode.dix for each letter. Thus, I had A\* defined as {M:Type: a} and AFPLT defined as {M:Type: A}. You could also write the steno for groups of letters, in which case Basic phonetics would interpret WORT TOPB as "wortton". With a bit of practice, you could learn what letter combinations are easily recognized and where you might have to fill in the gaps with some fingerspelling. Also, Keymode did not automatically put in spaces, capitalize, resolve conflicts, convert numbers, etc.

Eclipse Version 11 introduced EDITMODE, which automatically puts in spaces, capitalizes, resolves conflicts, converts numbers and does the various things that occur in normal translation. As you write, you see the Edit Mode pop-up shows the steno stroke(s) you are defining, then an equal symbol, then the word or phrase you are building. The globaling dialogue does not open because it's not needed.

In this Version 11 example, I'm showing what the Edit Mode pop-up is displaying as I write each stroke for the word "Worthington". First I wrote my cap stroke

and then "worth". Then I wort my stroke for suffix "ing". Then I wrote my stroke for suffix "ton". These are all strokes I WORT TOPB = Worthington would normally write. If I

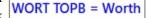

WORT TOPB = Worthing

write another word, perhaps a name or a number or a conflict, a space would be inserted for me and the text would appear with all the automatic treatment that I expect in normal translation. Of course, I could still fingerspell the text, but Eclipse Version 11's Edit Mode makes for a much more natural process than was possible in older versions that had to rely on Keymode.

Finish by writing a stroke to say where the new dictionary entry will go. This applies for either Eclipse 11 or for earlier versions of the program. I use PHA\*EUPB to put the entry in my main dictionary, and I use SKWRO\*B to put the entry in my job dictionary.

## New Connection Magic Servers Added

Two new Connection Magic servers have been added to increase responsiveness for features like Team Editing and programs like Bridge Mobile.

#### If these servers are closer to where you are located, you can take advantage of them.

Go to User Settings, Users, Advanced, Connection Magic.

In the box next to "Internet URL", make a small change.

For the European server: https://connecteu.eclipsecat.com.

For the Asian server: https://connect**as**.eclipsecat.com.

The information contained in this document represents the current views of Keith Vincent and Wil Wilcox and those who submit articles on the issues discussed as of the date of publication. Market conditions change and, thus, after the date of publication, e-Power Video Tutorials cannot guarantee the accuracy of any information herein. We regret that we cannot answer individual questions nor can we consult on problems or purchasing decisions. Information in this document is provided "as is," without warranty of any kind, expressed or implied, including but not limited to implied warranties of merchantability, fitness for a particular purpose, and freedom from infringement. The user/reader assumes the entire risk as to the accuracy and use of this document. This document may not be redistributed without permission. All trademarks acknowledged. Copyright, e-Power Video Tutorials, 2023.